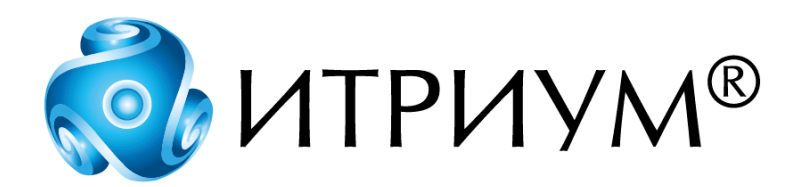

# **Программное обеспечение интегрированной системы безопасности ITRIUM®**

**Драйвер панели "Радуга-2А"**

**Руководство пользователя**

Санкт-Петербург 2020

# Содержание

 $\overline{2}$ 

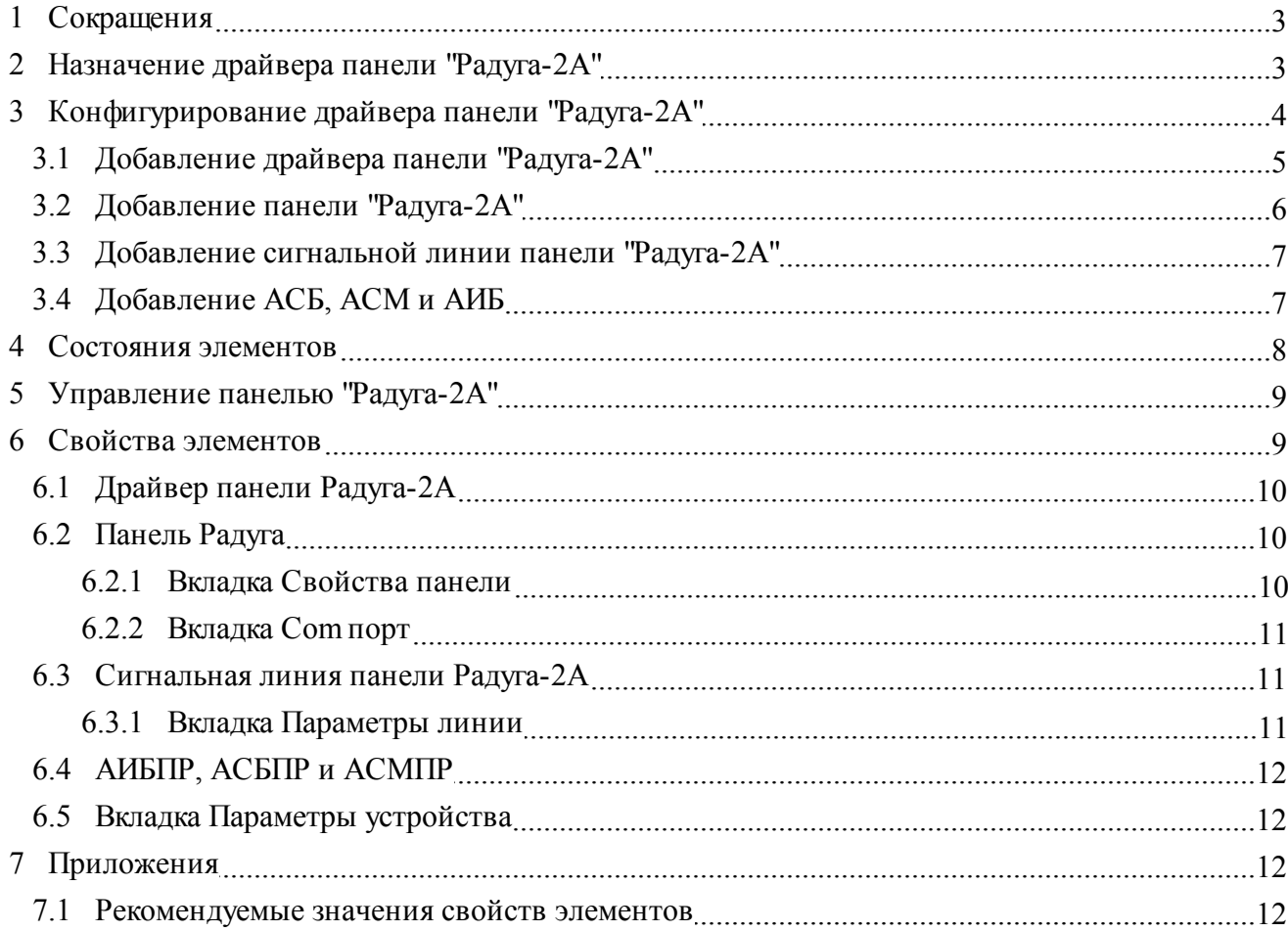

## <span id="page-2-0"></span>**1 Сокращения**

В данном руководстве используются следующие сокращения:

- · **АИБ** адресуемый исполнительный блок (составная часть ППКП "Радуга-2А").
- · **АИБПР** адресуемый исполнительный блок панели "Радуга-2А" (тип элемента в конфигурации системы).
- · **АСБ** адресуемый сигнальный блок (составная часть ППКП "Радуга-2А").
- · **АСБПР** адресуемый сигнальный блок панели "Радуга-2А" (тип элемента в конфигурации системы).
- · **АСМ** адресуемый сигнальный модуль (составная часть ППКП "Радуга-2А").
- · **АСМПР** адресуемый сигнальный модуль панели "Радуга-2А" (тип элемента в конфигурации системы).
- · **Панель "Радуга-2А"** приемно-контрольный блок ППКП "Радуга-2А".
- · **ППКП** прибор приемно-контрольный пожарный.
- · **УПА** устройство пожарной автоматики.

### <span id="page-2-1"></span>**2 Назначение драйвера панели "Радуга-2А"**

**Драйвер панели "Радуга-2А"** предназначен для использования ППКП "Радуга-2А" (см. главу ["Сокращения"](#page-2-0)) в ПО ITRIUM®.

Использование драйвера панели "Радуга-2А" в ПО ITRIUM® позволяет:

- · Осуществлять мониторинг состояния панели "Радуга-2А", АСМ, АСБ, АИБ и сигнальных линий.
- · Управлять панелью "Радуга-2А" из программного обеспечения ITRIUM®.

В программном обеспечении ITRIUM® драйвер панели "Радуга-2А" представлен элементом одноименного типа. Конфигурирование элемента **Драйвер панели Радуга-2А** производится в программе "Администратор системы" (см. раздел ["Конфигурирование драйвера панели Радуга-](#page-3-0)[2А](#page-3-0)").

В ПО ITRIUM® может быть использовано несколько экземпляров драйвера панели "Радуга-2А", каждый из которых может осуществлять сопряжение с программным обеспечением ITRIUM® нескольких составляющих ППКП "Радуга-2А":

· Нескольких панелей "Радуга-2А".

При работе с системой пожарной сигнализации на базе панели "Радуга-2А" связь осуществляется по каналу стандарта RS-232 со скоростью 1200 бит/сек. Для подключения линии

связи к компьютеру могут использоваться стандартный COM-порт компьютера или плата дополнительных COM-портов с интерфейсным выходом RS-232. Драйвер панели "Радуга-2А" может обслуживать столько панелей "Радуга-2А", сколько подключено к компьютеру, на котором запускается данный драйвер. К компьютеру может быть подключено любое количество панелей "Радуга-2А".

- · Для каждой панели:
	- § двух сигнальных линий в радиальном режиме или одной сигнальной линии в кольцевом режиме,
	- 64 АСМ или 64 АСБ,
	- $\bullet$  64 АИБ в режиме 1-го и 4-х адресов,
	- 8 оконечных устройств (для АИБ и АСБ).

Рекомендуется, чтобы **Драйвер панели Радуга-2А** был запущен на компьютере, работающем в круглосуточном режиме.

### <span id="page-3-0"></span>**3 Конфигурирование драйвера панели "Радуга-2А"**

Конфигурирование **Драйвера панели Радуга-2А** производится с целью мониторинга состояния панели "Радуга-2А", АСМ, АСБ, АИБ и сигнальных линий, а также для осуществления управления панелью "Радуга-2А" из программного обеспечения ITRIUM®.

Конфигурирование драйвера панели "Радуга-2А" осуществляется путем добавления в конфигурацию системы элемента *Драйвер панели Радуга-2А* и элементов, имитирующих порт компьютера, панель "Радуга-2А", ее АСМ, АСБ, АИБ и сигнальные линии.

В конфигурации системы иерархия связей элементов, имитирующих драйвер и аппаратную часть системы безопасности, повторяет иерархию связей аппаратуры и драйвера в системе безопасности. К элементу **Компьютер** добавляется элемент **Драйвер панели Радуга-2А**, к нему — элемент **Панель Радуга-2А** и т.д. Данная иерархия в конфигурации системы отображается в виде дерева элементов (рис. 1).

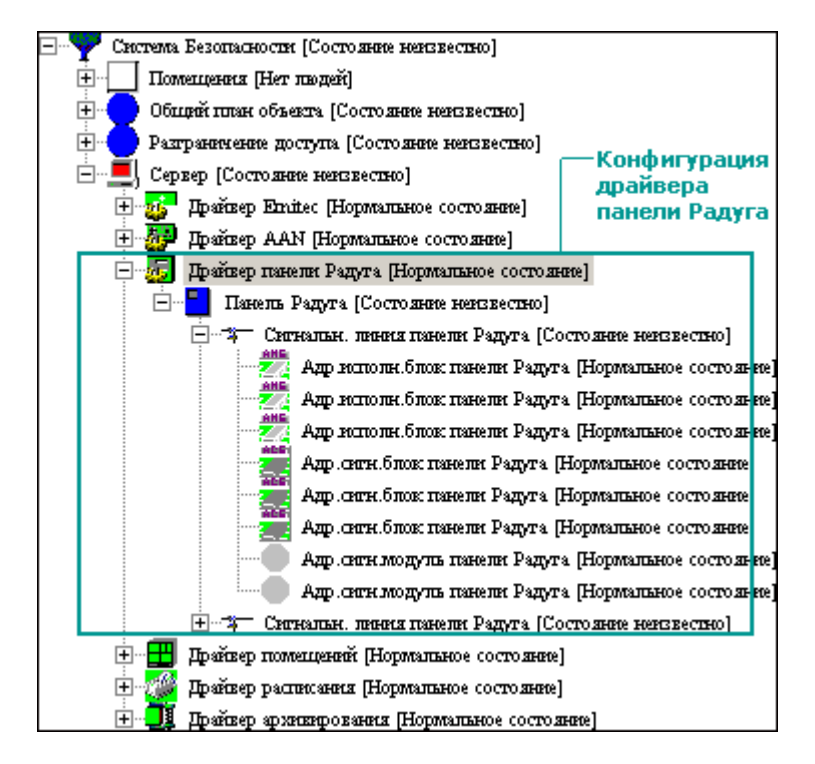

Рис. 1

Подробная информация о добавлении и настройке свойств вышеперечисленных элементов содержится в разделах данной главы руководства.

### <span id="page-4-0"></span>**3.1 Добавление драйвера панели "Радуга-2А"**

Драйвер, обслуживающий ППКП "Радуга-2А", в конфигурации системы имитируется элементом типа **Драйвер панели Радуга-2А**. Чтобы на каком-либо компьютере, входящем в систему безопасности, активизировать **Драйвер панели Радуга-2А**, выполните следующие действия:

1. В дереве элементов к компьютеру, на котором требуется активизировать драйвер панели "Радуга-2А", добавьте элемент типа **Драйвер панели Радуга-2А** (см. руководство пользователя к программе "Администратор системы").

2. На вкладке **Лицензия** свойств **Драйвера панели Радуга-2А** в поле **Лицензионный ключ** введите лицензию на этот драйвер. На вкладке **Общие** в поле **Имя** вы можете отредактировать имя нового элемента.

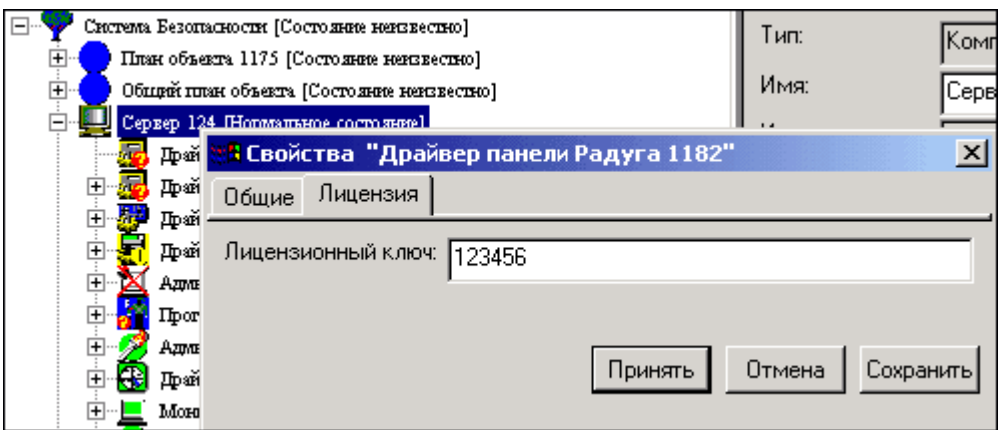

Рис. Ввод лицензионного ключа

Набор лицензионных ключей для программ, драйверов и других элементов входит в поставку ПО ITRIUM®.

3. Сохраните внесенные изменения — нажмите на панели инструментов кнопку

#### <span id="page-5-0"></span>**3.2 Добавление панели "Радуга-2А"**

Панель "Радуга-2А" (приемно-контрольный блок ППКП "Радуга-2А") в конфигурации системы имитируется элементом типа **Панель Радуга-2А**. В конфигурацию системы добавляется столько элементов данного типа, сколько панелей "Радуга-2А" присутствует в системе безопасности.

Чтобы добавить **Панель Радуга-2А**, выполните следующие действия:

- 1. В дереве элементов к элементу типа **Компьютер** (имитирующему компьютер, к которому подключается добавляемая панель) добавьте элемент типа **Панель Радуга-2А**.
- 2. На вкладке **Лицензия** свойств **Панели Радуга-2А** в поле **Лицензионный ключ** введите лицензию на эту панель. На вкладке **Общие** в поле **Имя** вы можете отредактировать имя нового элемента.
- 3. На вкладке [Свойства панели](#page-9-2) добавленного элемента в поле **Время ожидания отклика панели** укажите время (в миллисекундах), используемое для определения наличия связи драйвера с панелью "Радуга-2А" (см. главу ["Свойства элементов](#page-8-1)").
- 4. На вкладке [Com порт](#page-10-0) (см. главу ["Свойства элементов](#page-8-1)") в поле **Порт** введите номер последовательного порта, к которому подключается панель "Радуга-2А".
- 5. На этой же вкладке в раскрывающемся списке **Скорость** выберите скорость порта 2400. В группе **Четность** отметьте флаг **No**. Остальные свойства на этой вкладке не изменяйте.
- 6. Сохраните внесенные изменения нажмите на панели инструментов кнопку

## <span id="page-6-0"></span>**3.3 Добавление сигнальной линии панели "Радуга-2А"**

Сигнальные линии панели "Радуга-2А" в конфигурации системы имитируются элементами одноименного типа. Если сигнальные линии панели "Радуга-2А" используются в радиальном режиме, в конфигурации системы к элементу типа *Панель Радуга-2А* добавляется два элемента типа **Сигнальная линия панели Радуга-2А**, если сигнальные линии используются в кольцевом режиме — один элемент данного типа.

Чтобы добавить **Сигнальную линию панели Радуга-2А**, выполните следующие действия:

- 1. В дереве элементов к соответствующему элементу типа **Панель Радуга-2А** добавьте элемент типа **Сигнальная линия панели Радуга-2А**.
- 2. На вкладке **Общие** свойств линии в поле **Имя** откорректируйте имя нового элемента.
- 3. На вкладке [Параметры линии](#page-10-2) добавленного элемента (см. главу ["Свойства элементов"](#page-8-1)) в поле **Номер сигнальной линии** укажите номер сигнальной линии, соответствующий ее номеру в панели "Радуга-2А":
	- · Если сигнальная линия используется в радиальном режиме, укажите значение адреса 1 или 2.
	- · Если сигнальная линия используется в кольцевом режиме, укажите значение адреса 1.

Если при добавлении сигнальной линии вы укажете номер, не соответствующий реальному номеру сигнальной линии, при запуске драйвер не сможет связаться с устройствами на данной сигнальной линии и выдаст соответствующее сообщение.

4. Сохраните внесенные изменения — нажмите на панели инструментов кнопку

### <span id="page-6-1"></span>**3.4 Добавление АСБ, АСМ и АИБ**

В конфигурации системы АСБ, АСМ и АИБ имитируются элементами типа **Адресный сигнальный блок**, **Адресный сигнальный модуль** и **Адресный исполнительный блок панели** соответственно.

В конфигурацию драйвера панели "Радуга-2А" может входить до 64 элементов типа **Адресный сигнальный блок** и **Адресный сигнальный модуль** и до 64 элементов типа **Адресный исполнительный блок**.

Чтобы добавить АСБ, АСМ или АИБ, выполните следующие действия:

- 1. В дереве элементов к соответствующему элементу типа **Панель Радуга-2А** добавьте элемент типа **Адресный сигнальный блок**, **Адресный сигнальный модуль** или **Адресный исполнительный блок**.
- 2. На вкладке **Общие** свойств линии в поле **Имя** откорректируйте имя нового элемента.

3. На вкладке [Параметры устройства](#page-11-1) добавленного элемента (см. главу [Свойства элементов](#page-8-1)) в поле **Адрес устройства** укажите адрес устройства, соответствующий его физическому адресу.

Если для элемента, имитирующего АСМ или АСБ (не являющегося оконечным устройством), будет указан неправильный адрес (не соответствующий адресу в панели "Радуга-2А"), при запуске драйвера панели "Радуга-2А" данный элемент перейдет в **Нормальное состояние**. Это связано с невозможностью получить требуемые сведения о наличии адреса от панели "Радуга-2А".

- 4. Если данное устройство используется как оконечное устройство, на этой же вкладке отметьте флаг **Оконечное устройство**. В качестве оконечного устройства могут использоваться АСМ и АСБ, адрес которых - от 1 до 8.
- 5. Сохраните внесенные изменения нажмите на панели инструментов кнопку

## <span id="page-7-0"></span>**4 Состояния элементов**

Панель Радуга-2А и элементы, входящие в ее конфигурацию, могут находиться в различных состояниях.

Данные элементы находятся в неизвестном состоянии при нарушении связи компьютера с соответствующими устройствами, а также при переходе драйвера панели Радуга-2А в одно из следующих состояний: Выключен, Неизвестное состояние или Неисправное состояние.

Данные элементы находятся в Нормальном состоянии, когда имитируемые ими устройства находятся в режиме Норма (см. документацию к ППКП "Радуга-2А").

Элемент типа **Панель Радуга-2А** находится в **Нормальном состоянии** при переводе ключа на панели в состояние **Вкл** (в данном состоянии возможно управление с клавиатуры ППКП "Радуга-2А").

Кроме того, элементы могут находиться в следующих состояниях:

- · Элемент типа **Панель Радуга-2А**:
	- **Потеряна связь** при отсутствии отклика от панели в течение времени, указанного в свойствах панели (см. главу ["Свойства элементов](#page-8-1)", раздел ["Вкладка Свойства](#page-9-2) [панели"](#page-9-2)).
	- § **Блокировано** при переводе ключа на панели в состояние **Выкл** (в данном состоянии управление с клавиатуры ППКП "Радуга-2А" становится невозможным, но возможно управление панелью из программного обеспечения ITRIUM®).
- · Элемент типа **Сигнальная линия**:
	- § **Выключен** при отключении линии с клавиатуры панели, а также при обнаружении ППКП "Радуга-2А" ситуаций, требующих отключения сигнальной линии (замыкание, обрыв, перегрузка сигнальной линии).

**• Неисправное состояние** — при регистрации драйвером панели Радуга-2А следующих событий ППКП "Радуга-2А": **Замыкание сигнальной линии, Обрыв сигнальной линии, Перегрузка сигнальной линии.**

При переходе сигнальной линии в состояние **Выключен** или **Неисправное состояние** элементы, входящие в ее конфигурацию, переходят в неизвестное состояние, а оконечные устройства — в неисправное.

- · Элементы типа **Адресный сигнальный блок** и **Адресный сигнальный модуль**:
	- § **Неисправное состояние** при приеме сообщения об отключении питания или другой неисправности.
	- § **Предтревожное состояние** при приеме сообщения **Внимание** или **Предупреждение**.
	- § **Состояние пожарной тревоги** при приеме сообщения **Пожар**.
- · Элемент типа **Адресный исполнительный блок**:
	- § **Возможна активация** при переходе в **Предтревожное состояние** устройств АСБ и/или АСМ с тем же адресом и в той же сигнальной линии, что и АИБ.
	- § **Активировано** при переходе в **Предтревожное состояние** устройств АСБ и/или АСМ с тем же адресом и в той же сигнальной линии, что и АИБ, если разрешен автоматический запуск УПА (если на панели УПА находится не в состоянии **Откл**).

## <span id="page-8-0"></span>**5 Управление панелью "Радуга-2А"**

Администратор системы может дистанционно управлять ППКП "Радуга-2А" из программного обеспечения ITRIUM®. Для этого применяются специфические команды, доступные из контекстного меню элементов типа **Панель Радуга-2А**, когда данный элемент находятся в состоянии **Блокировано** (см. ["Состояния элементов"](#page-7-0)). Эти команды:

- · **Сброс** эквивалентно нажатию кнопки **Сброс** на клавиатуре ППКП "Радуга-2А".
- · **Тест** эквивалентно нажатию кнопки **Тест** на клавиатуре ППКП "Радуга-2А".
- · **Выключить звук** эквивалентно нажатию кнопки **Звук** на клавиатуре ППКП "Радуга-2А".

#### <span id="page-8-1"></span>**6 Свойства элементов**

В данной главе содержится информация обо всех частных свойствах элемента типа **Драйвер панели Радуга-2А** и элементов, добавляемых к нему в конфигурации системы (общие свойства элементов см. в руководстве к программе "Администратор системы").

Частные свойства элемента любого типа корректируются на вкладках свойств, которые могут быть доступны в окне свойств и в окне конфигурации (см. руководство к программе "Администратор системы").

Названия разделов данной главы соответствуют названиям типов элементов системы (описания свойств которых они содержат) или аббревиатуре этих типов.

#### <span id="page-9-0"></span>**6.1 Драйвер панели Радуга-2А**

Элемент типа **Драйвер панели Радуга-2А** в конфигурации системы имитирует одноименный драйвер.

Элемент типа **Драйвер панели Радуга-2А** не имеет частных свойств.

### <span id="page-9-1"></span>**6.2 Панель Радуга**

Элемент типа **Панель Радуга-2А** в конфигурации системы имитирует одноименную панель.

Частные свойства элемента типа **Панель Радуга-2А** доступны на вкладках его частных свойств:

- · [Свойства панели](#page-9-2) настройка времени отклика от панели.
- [Com порт](#page-10-0) настройка свойств последовательного порта, к которому подключается панель "Радуга-2А".

#### <span id="page-9-2"></span>**6.2.1 Вкладка Свойства панели**

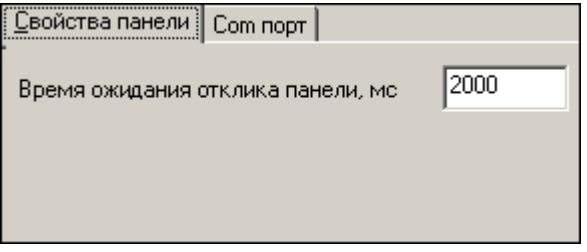

Рис. 2

**Время отклика от панели, мс** — период времени (в миллисекундах) для определения наличия связи с панелью "Радуга-2А". Драйвер панели Радуга-2А посылает сообщение панели, и если в течение указанного периода времени он не получает подтверждения, фиксируется отсутствие связи с панелью "Радуга-2А", и элемент **Панель Радуга-2А** переходит в неизвестное состояние.

#### <span id="page-10-0"></span>**6.2.2 Вкладка Com порт**

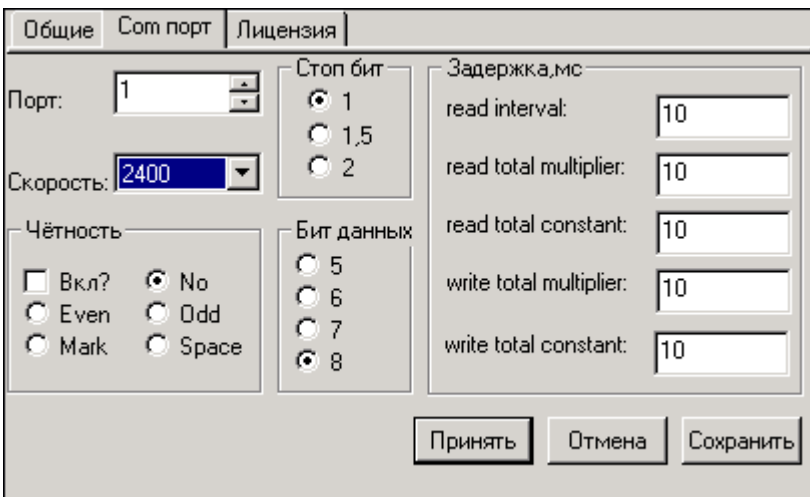

Рис. 3

**Порт** — номер того порта компьютера, к которому подключается панель "Радуга-2А".

**Скорость** — скорость порта. Для порта, к которому подключается панель "Радуга-2А", скорость должна соответствовать 2400.

**Четность, Стоп бит, Бит данных** и группа настроек **Задержка, мс** — величины, используемые для синхронизации обмена данными между портом компьютера и панелью "Радуга-2А". Значения этих полей должны соответствовать значениям на рис. 3.

#### <span id="page-10-1"></span>**6.3 Сигнальная линия панели Радуга-2А**

Элемент типа **Сигнальная линия** в конфигурации системы имитирует сигнальную линию ППКП "Радуга-2А".

Частные свойства элемента типа **Сигнальная линия** доступны на вкладке [Параметры линии](#page-10-2).

#### <span id="page-10-2"></span>**6.3.1 Вкладка Параметры линии**

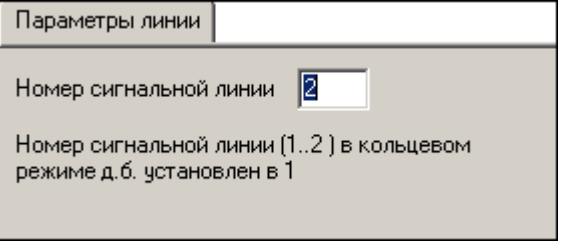

Рис. 4

**Номер сигнальной линии** — номер сигнальной линии панели "Радуга-2А", которую имитирует данный элемент. Если сигнальная линия используется в радиальном режиме, указывается номер 1 или 2. Если она используется в кольцевом режиме — номер 1.

## <span id="page-11-0"></span>**6.4 АИБПР, АСБПР и АСМПР**

Элементы типа **Адресный исполнительный блок**, **Адресный сигнальный блок** и **Адресный сигнальный модуль** в конфигурации системы имитируют соответственно АИБ, АСБ и АСМ панели "Радуга-2А".

Частные свойства элементов перечисленных типов доступны на вкладках [Параметры устройства](#page-11-1) этих элементов.

#### <span id="page-11-1"></span>**6.5 Вкладка Параметры устройства**

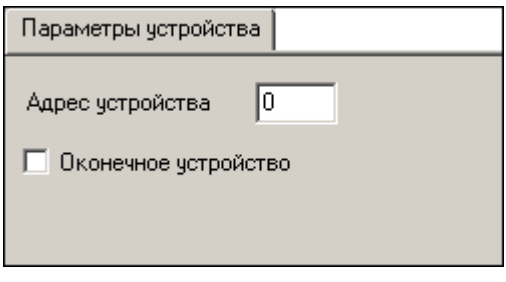

Рис. 5

**Адрес устройства** — адрес АИБ, АСБ или АСМ в ППКП "Радуга-2А".

Флаг **Оконечное устройство** — флаг устанавливается, если АСБ или АСМ используется в качестве оконечного устройства.

## <span id="page-11-2"></span>**7 Приложения**

#### **7.1 Рекомендуемые значения свойств элементов**

В данном разделе представлены рекомендуемые значения свойств элементов, добавляемых к **Драйверу панели Радуга-2А**. Значения свойств даны в тех измерениях, которые используются на соответствующих вкладках окна свойств и окна конфигурации (см. табл. А).

Таблица А

#### **Рекомендуемые значения свойств элементов**

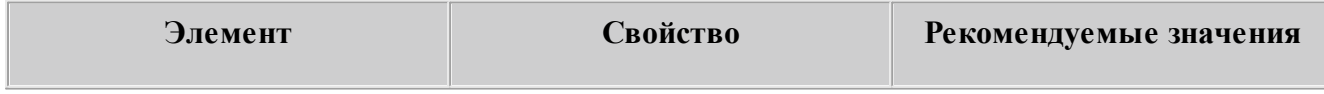

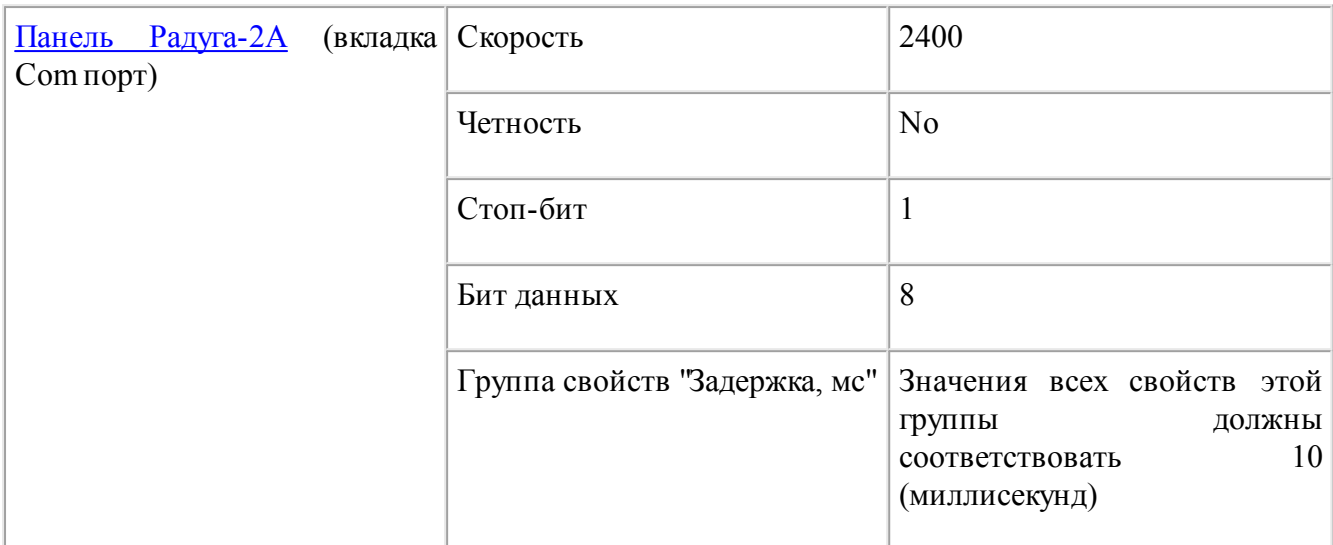

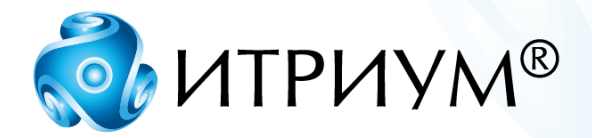

## **ООО «ИТРИУМ СПб»**

194100, Санкт-Петербург, ул. Харченко, д. 5, Литер А. interop@itrium.ru www.itrium.ru